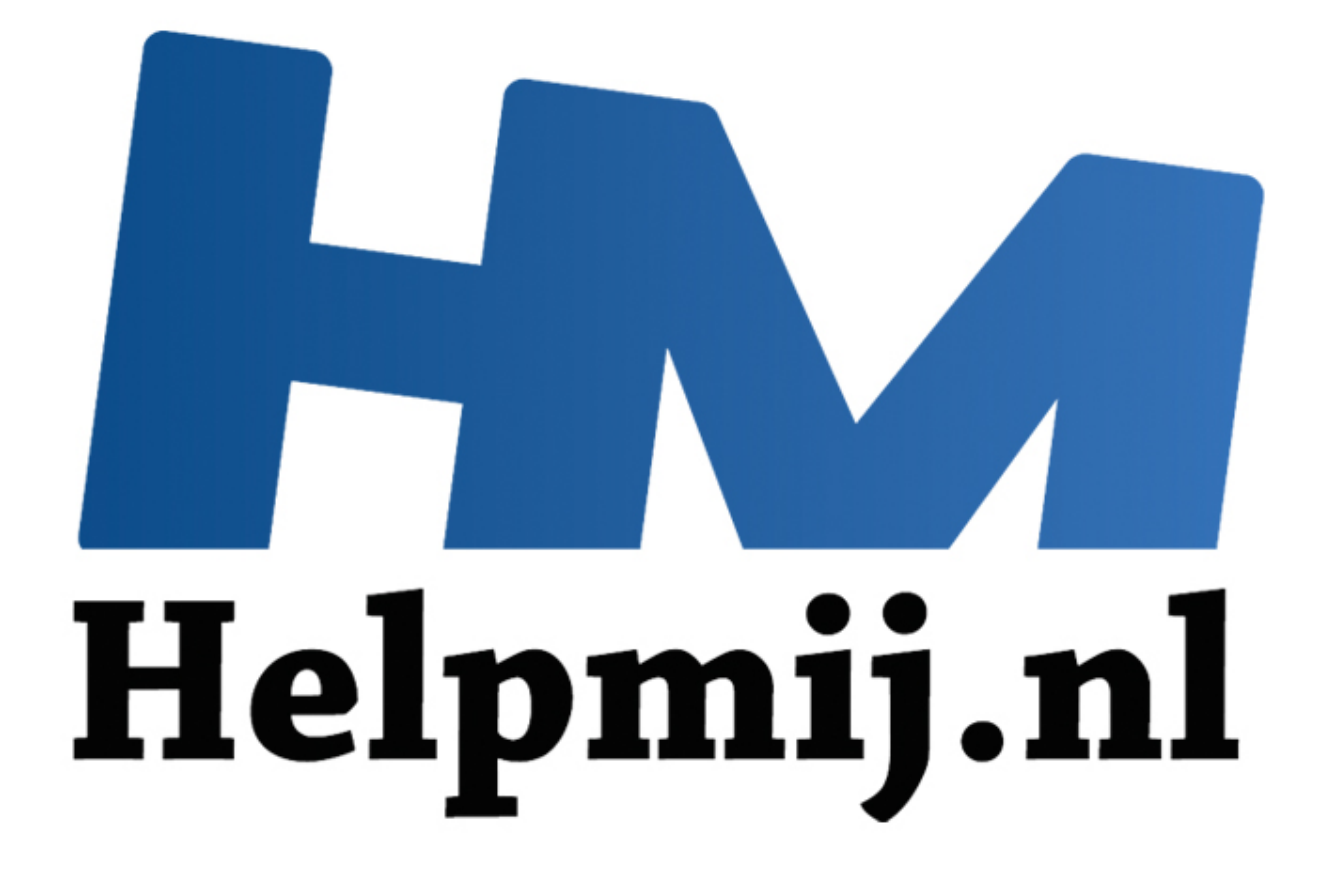

# GIMP Deel 10: een Glamour **Touchup**

Handleiding van Helpmij.nl Auteur: Erik98 Juli 2015

" Dé grootste en gratis computerhelpdesk van Nederland

Een Glamour Touchup is de bewerking van een foto om de betrokken persoon extra mooi in beeld te brengen. Dat gaat soms heel erg ver. Kijk maar eens naar dit [Youtube filmpje.](https://youtu.be/52y1bUnpJZs)

Dat ga ik jullie hier niet helemaal uit de doeken doen. Het kan allemaal in GIMP, maar natuurlijk niet zo flitsend als een ervaren specialist dat kan met Photoshop, zoals in dat filmpje. Dat is ook niet zinvol. Jouw foto is vast van iemand die bekend is bij de familie of je vrienden. Die ga je natuurlijk niet van een strak perzikhuidje voorzien. Dan ligt iedereen in een deuk of de persoon in kwestie is misschien diep gekwetst.

In GIMP Deel 7 heb ik al uitgelegd hoe je ogen wat kunt bijwerken en ook hoe iWarp werkt. Dat hoort bij de Glamour Touchup techniek. Hou dat [GIMP deel 7](http://handleiding.helpmij.nl/download.php?id=689) dus in het achterhoofd en lees het eventueel nog eens na. Ik ga jullie nu een techniek laten zien om de huid wat bij te werken. Dezelfde techniek werkt trouwens ook prima bij tanden.

## **Een waterpolobal en dan wel een hele bijzondere!**

Bij gebrek aan een echt fotomodel gaan we de techniek toepassen op een waterpolo-bal. En dan eentje die gebruikt werd op de Olympische Spelen in Beijing in 2008. Daar won ons damesteam goud. Drie van die olympische dames zitten in mijn waterpoloclub. Ik heb een interview met ze gemaakt en op video gezet. Die bal speelt een rol in de openings-scene, maar ik wilde wel een mooie bal. Dat was hij door het harde gebruik niet meer en dus kreeg dat stuk rubber een Glamour Touchup.

Hier is die bal met al zijn slijtage.

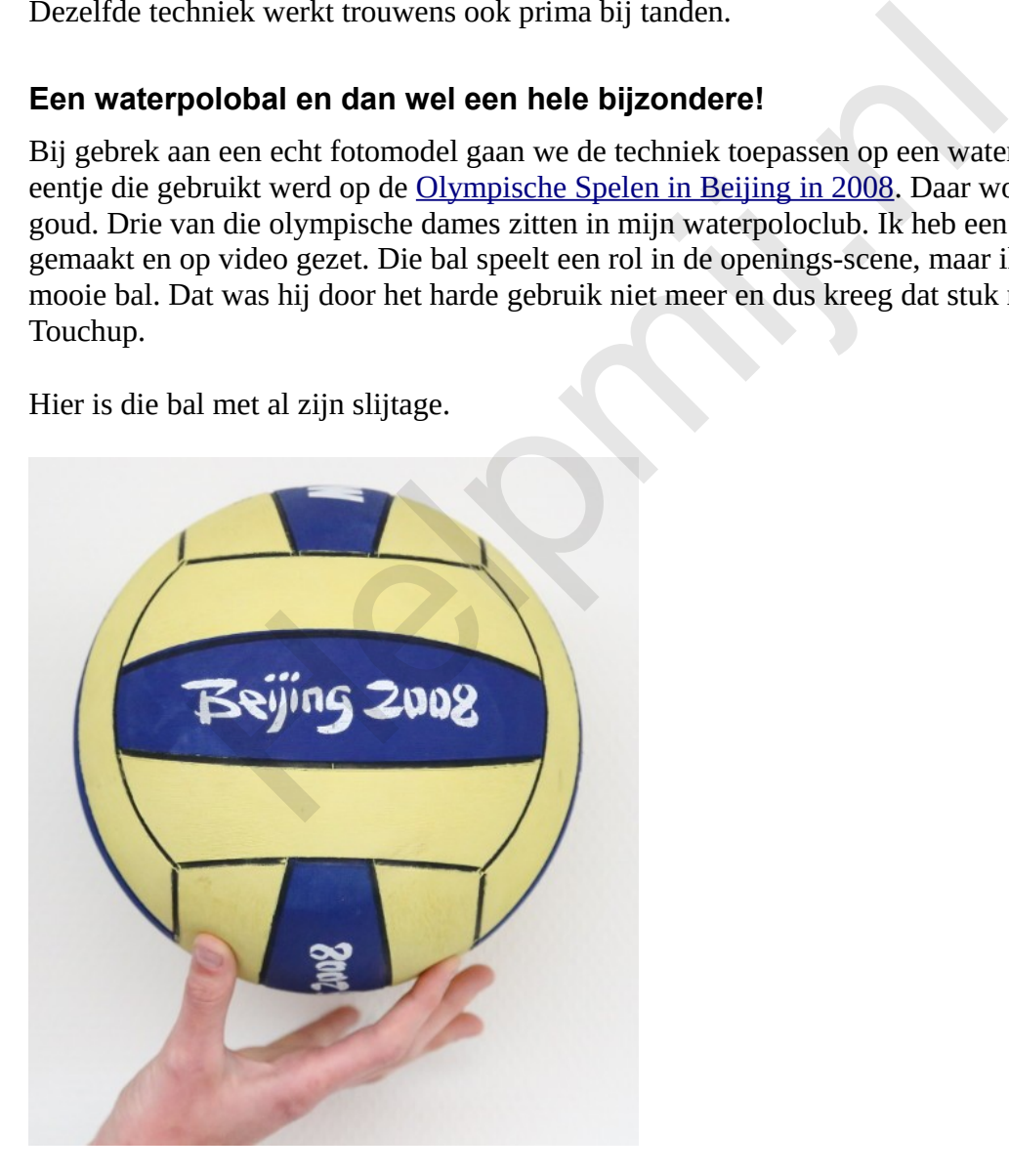

Je ziet dat de verf er al aardig afligt. Die ballen hebben het heel slecht op dit niveau!

Ik heb gevraagd die bal in de gele vlakken omhoog te houden met het oog op het goed wegwerken

van die vingers.

Haal hier de [oefenfoto](http://nieuwsbrief.helpmij.nl/uploads/2015/07/bal.xcf) op. Het bestand is het eigen formaat van GIMP: xcf. Je weet het nog? Doe een rechterklik en kies Opslaan als (of iets soortgelijks).

Eigenlijk trakteer ik jullie bij elk artikel over GIMP wel op een foto van iets bijzonders, niet?

#### **Wat moet er gedaan worden?**

Om te beginnen moeten die witte letters met dat "Beijing 2008" weer mooi wit worden. Dan moeten verder de gele en blauwe vlakken wat meer kleur krijgen. En die vingers moeten - als gezegd weggewerkt worden. Laten we daar maar aan gaan werken.

#### **De vingers wegwerken**

We maken een rechthoekige selectie van de rand van de bal rechtsboven. Die kopiëren we en dan gaan we die spiegelen. Eerst plakken we ons kopietje als een nieuwe laag.

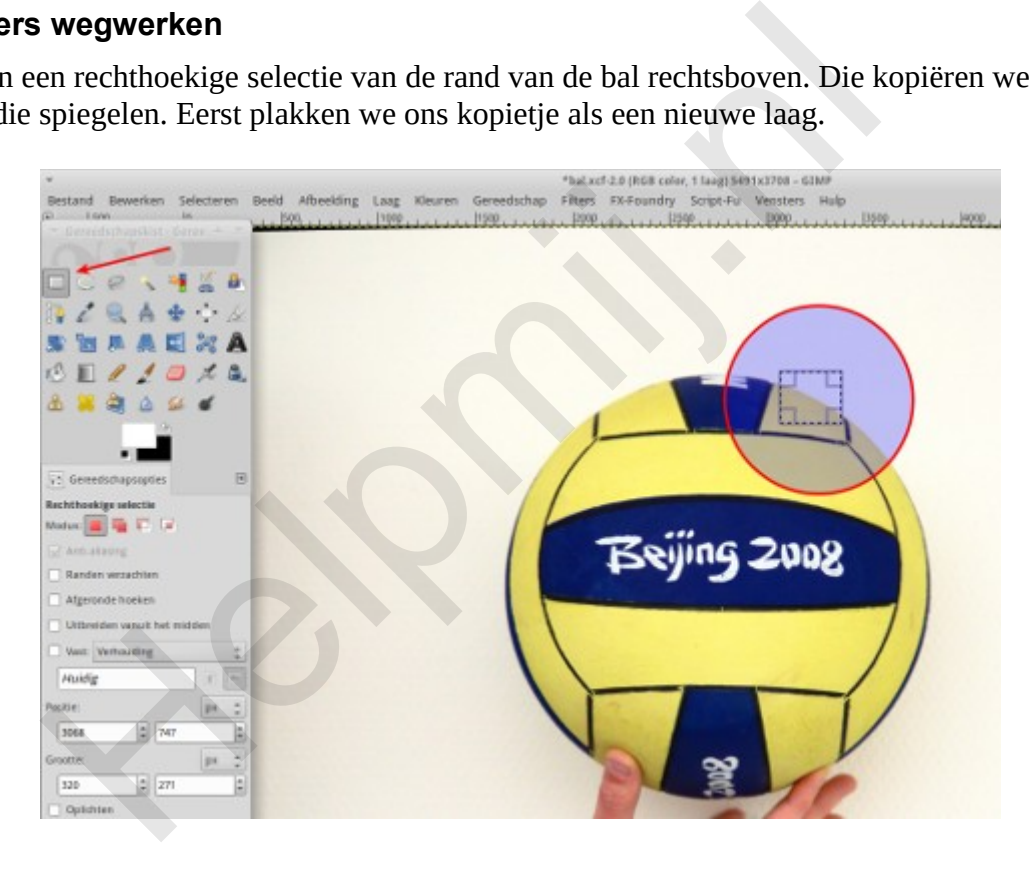

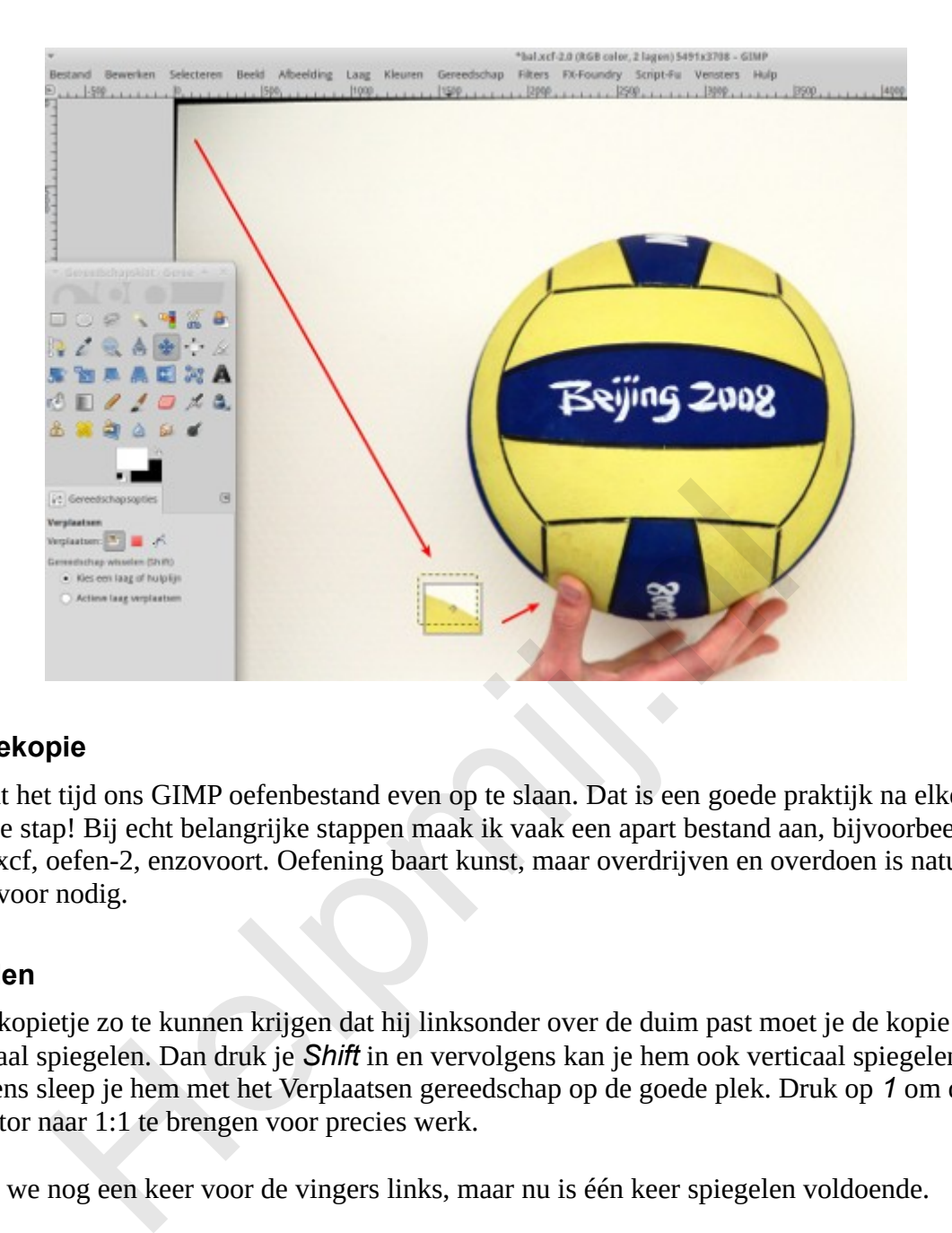

## **Reservekopie**

Nu wordt het tijd ons GIMP oefenbestand even op te slaan. Dat is een goede praktijk na elke geslaagde stap! Bij echt belangrijke stappen maak ik vaak een apart bestand aan, bijvoorbeeld als oefen-1.xcf, oefen-2, enzovoort. Oefening baart kunst, maar overdrijven en overdoen is natuurlijk nergens voor nodig.

## **Spiegelen**

Om ons kopietje zo te kunnen krijgen dat hij linksonder over de duim past moet je de kopie eerst horizontaal spiegelen. Dan druk je *Shift* in en vervolgens kan je hem ook verticaal spiegelen. Vervolgens sleep je hem met het Verplaatsen gereedschap op de goede plek. Druk op *1* om de zoomfactor naar 1:1 te brengen voor precies werk.

Dit doen we nog een keer voor de vingers links, maar nu is één keer spiegelen voldoende.

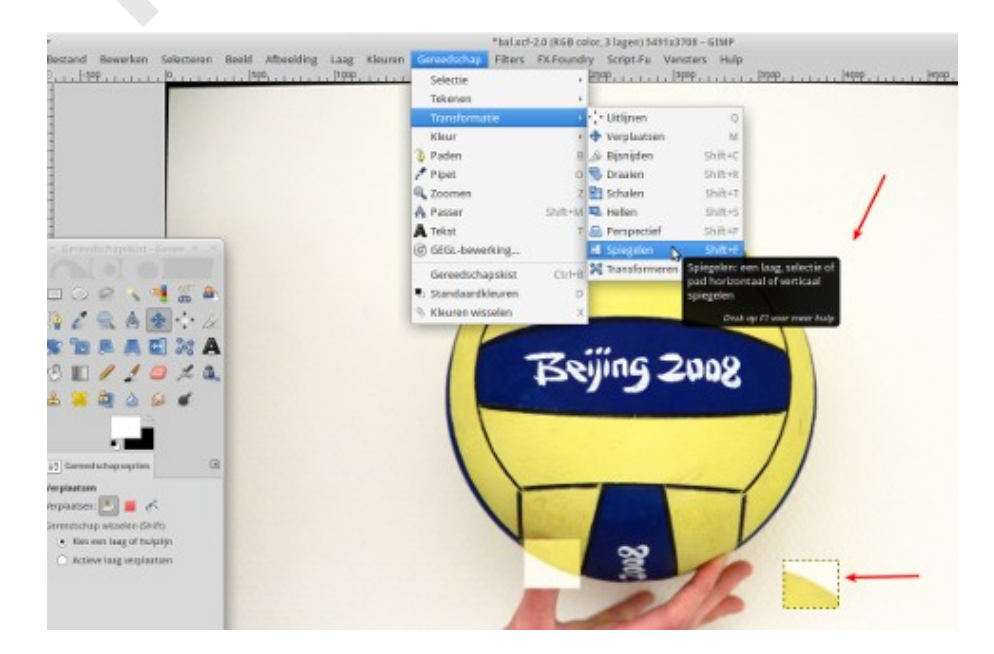

#### Die vingers zijn weg en wat nu

Ja, wat nu? Want het ziet er nog niet bepaald fraai met die vierkante selecties. We gaan nu de perzikhuid-techniek gebruiken. Dat doen we met de verfspuit. Die verfspuit gebruikt de voorgrondkleur, in dit geval het standaard wit. Dat kunnen we gebruiken voor de letters "Beijing 2008". Mooi klein simpel werkje voor het eerste begin.

Zet de dekking op ongeveer halverwege (50%). Je kent me wel: maak een reservekopie van je klus en probeer het ook eens met alle andere waarden. Allemaal! En dan zet je je penseel op een leuk maatje. Klein genoeg voor die letters en groot genoeg om een beetje op te schieten. Druk op *1* voor de 1:1 zoom (probeer ook eens *2* voor 2:1) Ik kom dan rond de 16 lekker uit. Met die dekking rond de 50% kan je nu prachtig die letters overspuiten zonder dat het op lomp kwasten gaat lijken.

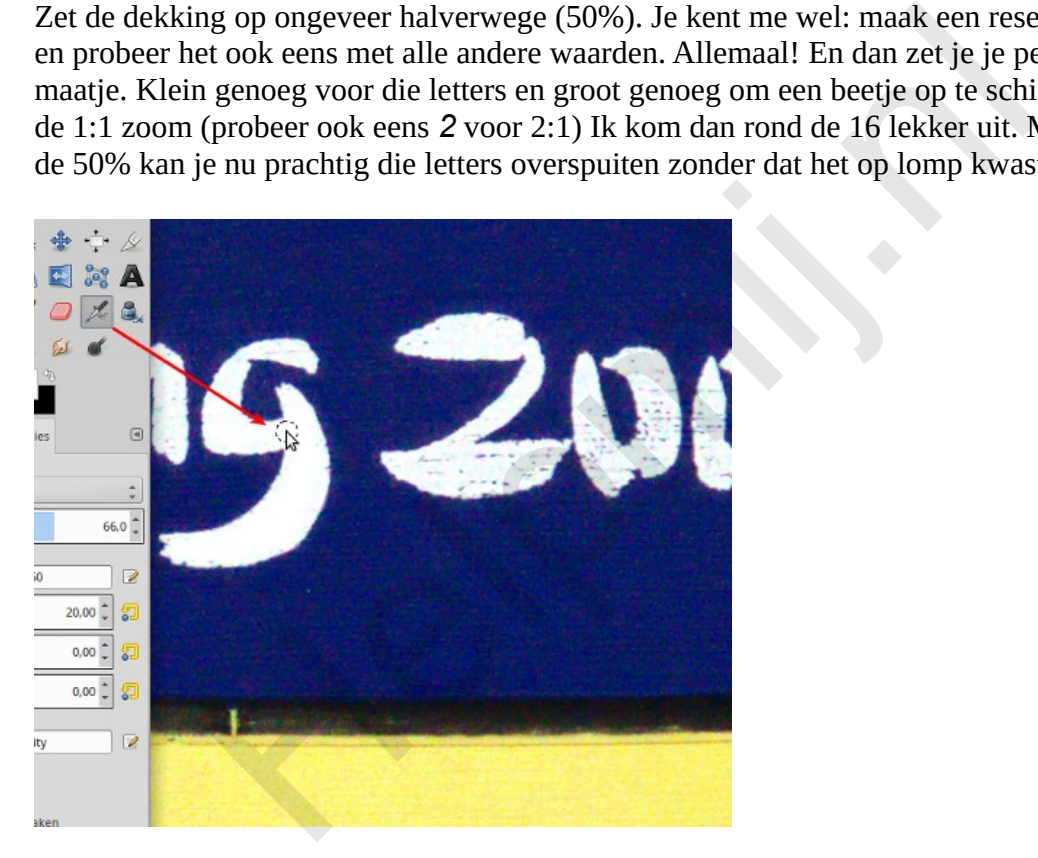

#### **Een kleur overspuiten.**

We hebben in dit voorbeeld de letter G opgefrist. De andere letters doe je net zo. Nu gaan we het geel opfrissen. Daarvoor gaan we met het **Pipet gereedschap** eerst een lekker fris kleurtje geel uit de foto oppakken. Kies de pipet en ga op zoek naar een mooi stukje geel in de foto.

De voorgrondkleur wordt nu door de Pipet het gekozen geel. Als je nu op het geel klikt kan je die voorgrondkleur nog verder bijschaven. Doe dat maar eens. Voor onze klus is die mogelijkheid een beetje overkill, maar mocht je met een portret bezig zijn dan kan dat best handig zijn. Een beetje geduld is wel nodig, want dit is altijd wat zoeken en doen.

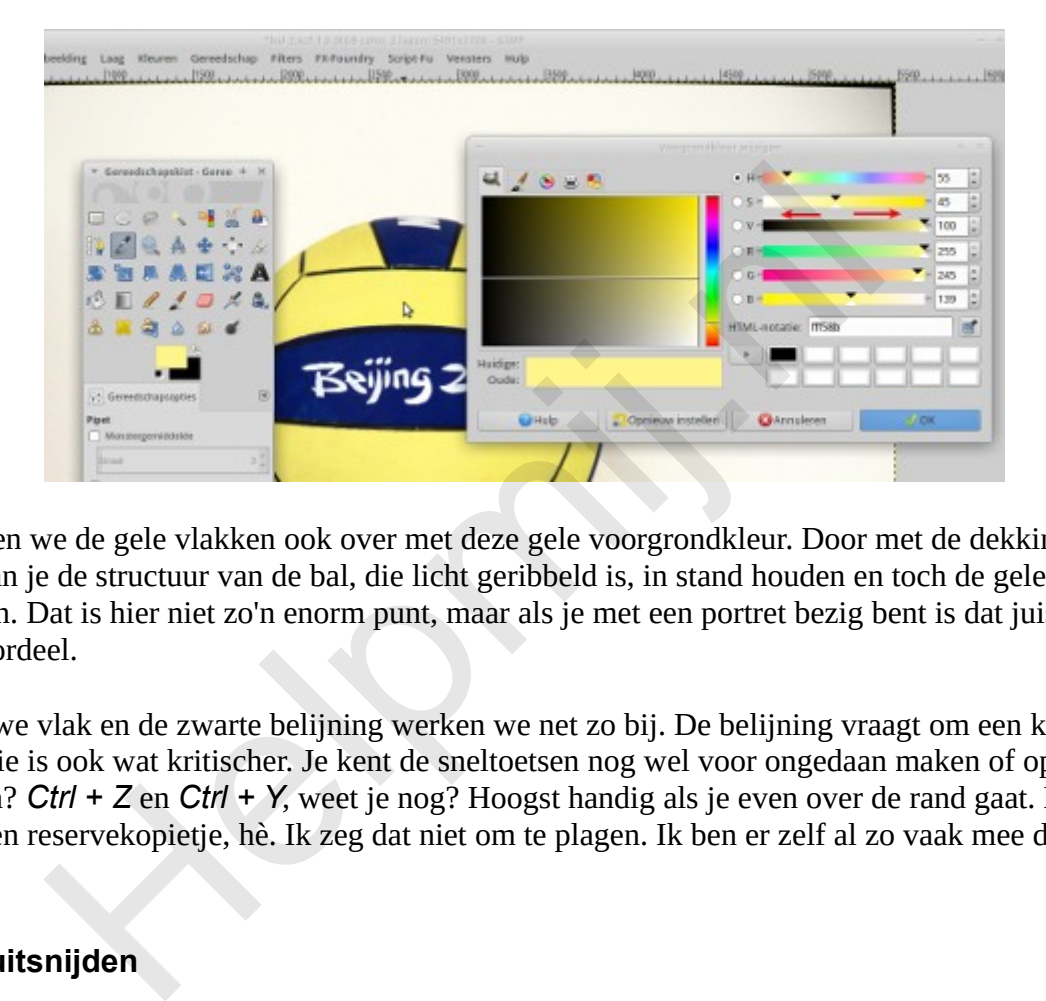

Nu spuiten we de gele vlakken ook over met deze gele voorgrondkleur. Door met de dekking te spelen kan je de structuur van de bal, die licht geribbeld is, in stand houden en toch de gele kleur bijwerken. Dat is hier niet zo'n enorm punt, maar als je met een portret bezig bent is dat juist een groot voordeel.

Het blauwe vlak en de zwarte belijning werken we net zo bij. De belijning vraagt om een kleinere kwast. Die is ook wat kritischer. Je kent de sneltoetsen nog wel voor ongedaan maken of opnieuw uitvoeren? *Ctrl + Z* en *Ctrl + Y*, weet je nog? Hoogst handig als je even over de rand gaat. En zo nu en dan een reservekopietje, hè. Ik zeg dat niet om te plagen. Ik ben er zelf al zo vaak mee de boot in gegaan!

## **De bal uitsnijden**

Zo werken we dus de kleuren van onze bal bij, maar aan de witte vlakken waar de vingers zaten doen we niks. We snijden die bal gewoon uit de achtergrond! Voor het gebruik in de video hebben we alleen de bal nodig. Een png afbeelding met een transparante achtergrond is dan juist fijn.

We nemen het gereedschap voor een ovale selectie en trekken een zo goed passende cirkel om onze bal. Nou kom je er achter dat die bal niet helemaal rond is. Kijk maar in het vak Grootte van de Gereedschapsopties.

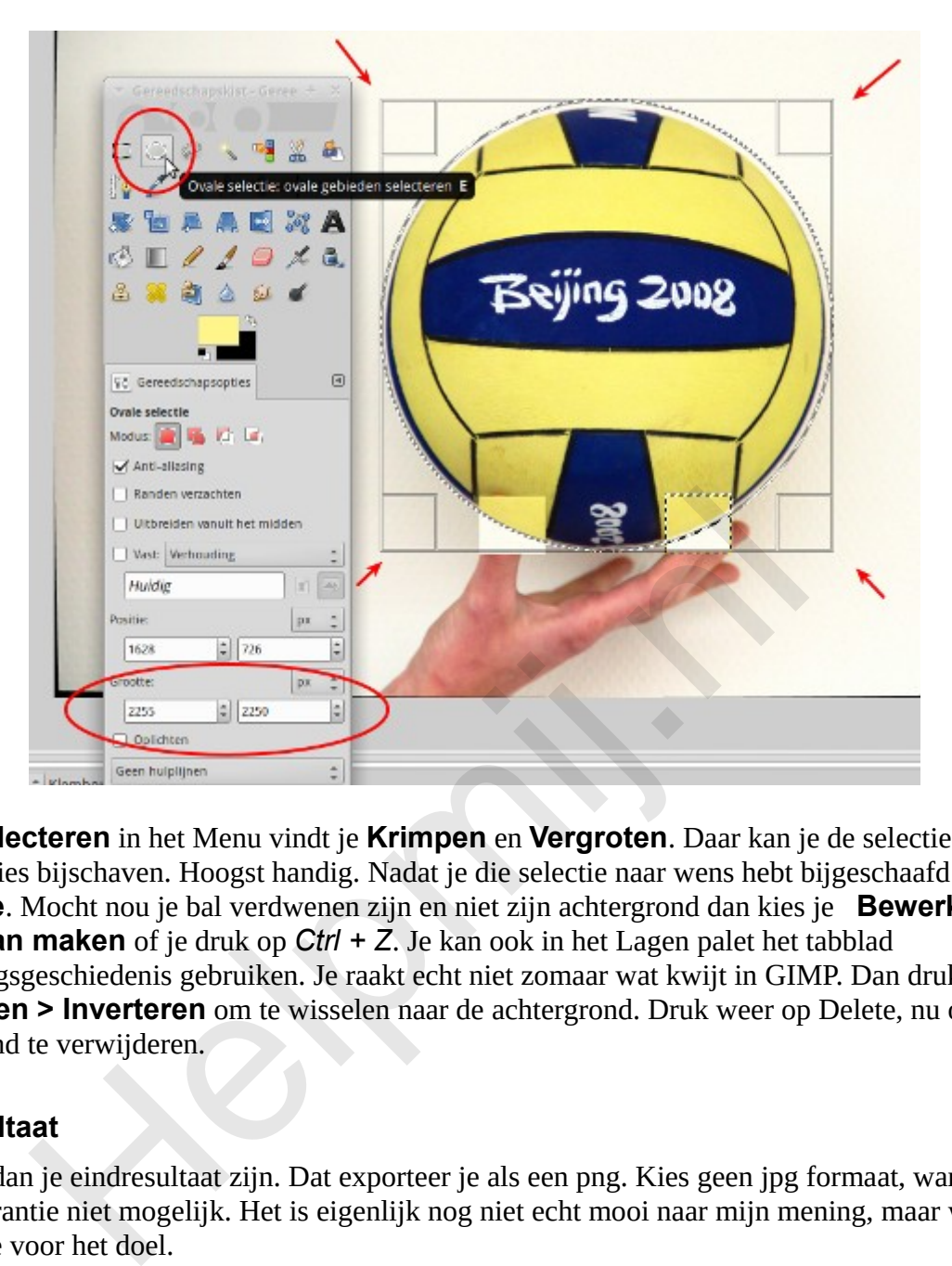

Onder **Selecteren** in het Menu vindt je **Krimpen** en **Vergroten**. Daar kan je de selectie tot op 1 pixel precies bijschaven. Hoogst handig. Nadat je die selectie naar wens hebt bijgeschaafd druk je op **Delete**. Mocht nou je bal verdwenen zijn en niet zijn achtergrond dan kies je **Bewerken> Ongedaan maken** of je druk op *Ctrl + Z*. Je kan ook in het Lagen palet het tabblad Bewerkingsgeschiedenis gebruiken. Je raakt echt niet zomaar wat kwijt in GIMP. Dan druk je op **Selecteren > Inverteren** om te wisselen naar de achtergrond. Druk weer op Delete, nu om de achtergrond te verwijderen.

## **Het resultaat**

Dit moet dan je eindresultaat zijn. Dat exporteer je als een png. Kies geen jpg formaat, want daarin is transparantie niet mogelijk. Het is eigenlijk nog niet echt mooi naar mijn mening, maar wel voldoende voor het doel.

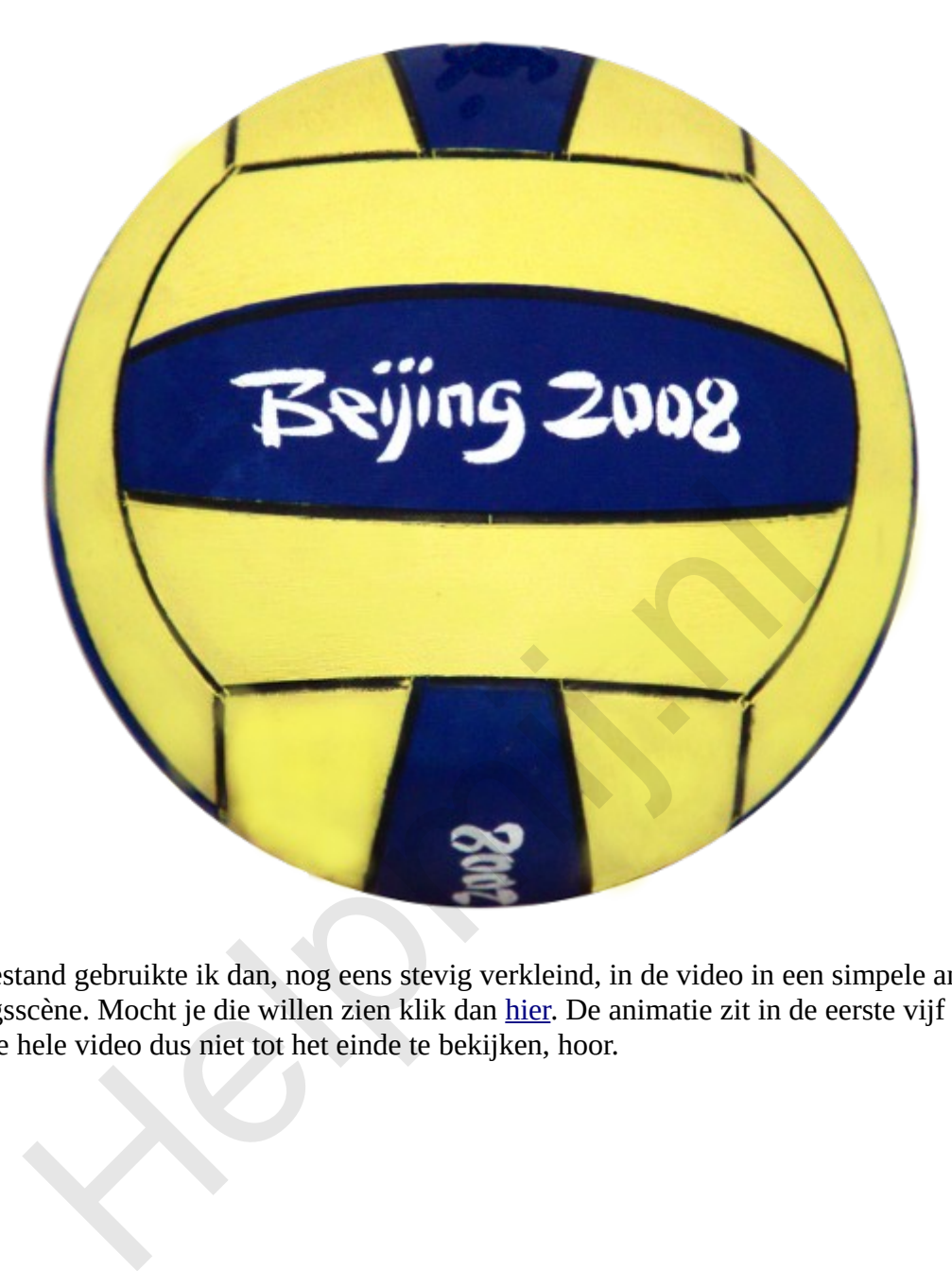

Dat png bestand gebruikte ik dan, nog eens stevig verkleind, in de video in een simpele animatie in de openingsscène. Mocht je die willen zien klik dan hier. De animatie zit in de eerste vijf seconden. Je hoeft die hele video dus niet tot het einde te bekijken, hoor.

Succes!